## **General Description**

The MAX11166 evaluation system (EV system) includes a mother board and daughter board to evaluate the MAX11166 16-bit ADC. The EV system includes a simple graphical user interface (GUI) for exercising the features of the IC. This GUI is compatible with Windows XP®-, Windows Vista®-, and Windows® 7. The EV system GUI allows different sample sizes, adjustable sampling rates, internal or external reference options, and graphing software that includes the following representations of the sampled signals: time domain, frequency domain, histogram, and single conversion.

The EV system is made up of the MAXPRECADCMB mother board with an on-board Altera FPGA and the daughter board for evaluating the IC. The mother board plugs into the PC through a high-speed USB link to send SPI commands through the GUI. The mother board accepts a 5V supply. The daughter board accepts ±15V supplies.

The daughter board comes installed with a MAX11166ETC+ in a 12-pin TDFN-EP package.

## **Features**

- ● Windows XP-, Windows Vista-, and Windows 7-Compatible Software
- ● High-Speed USB Interface
- ● Various Sample Sizes and Sample Rates
- Time Domain, Frequency Domain, and Histogram Plotting
- Collects Up to 1 Mega Samples
- ● Frequency, RMS, MIN, MAX, and Average DC **Calculations**
- ● On-Board Voltage Reference
- 40MHz SPI Interface
- ● RoHS Compliant
- ● Proven PCB Layout
- ● Fully Assembled and Tested

*[Ordering Information](#page-15-0) appears at end of data sheet.*

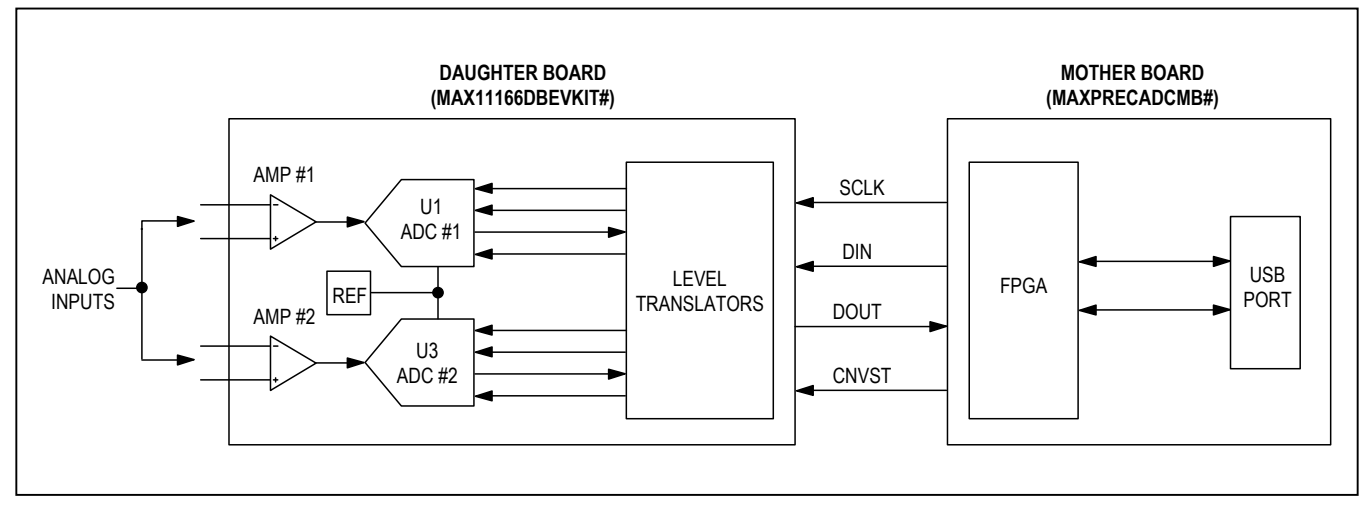

**MAX11166 EV System Block Diagram**

*Windows, Windows XP, and Windows Vista are registered trademarks and registered service marks of Microsoft Corporation.*

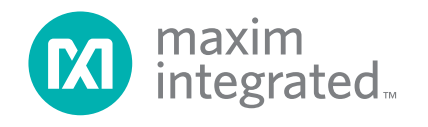

## **MAX11166 EV System Files**

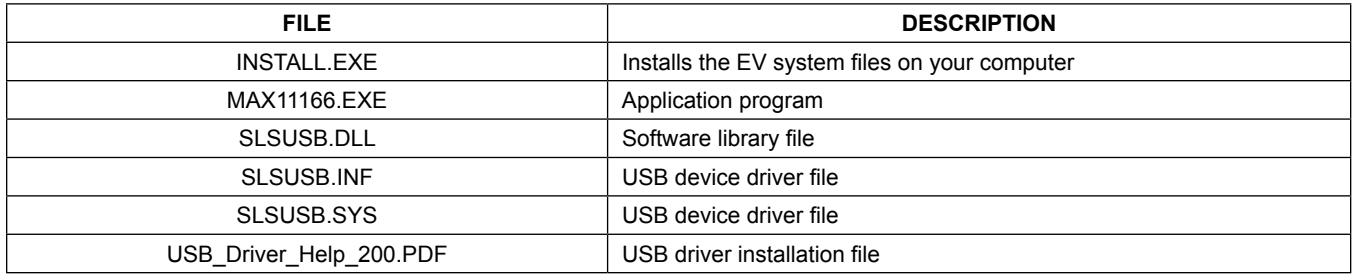

## **Quick Start**

### **Required Equipment**

- MAX11166 daughter board (included with the EV system)
- MAXPRECADCCMB (included with EV system)
- $\bullet$   $\pm$ 15V DC power supply
- +5V DC power supply
- ● Function generator
- Digital voltmeters (DVMs)
- Windows XP, Windows Vista, or Windows 7 PC with a spare USB port

**Note:** In the following sections, software-related items are identified by bolding. Text in **bold** refers to items directly from the EV system software. Text in **bold and underlined** refers to items from the Windows operating system.

## **Procedure**

The EV system is fully assembled and tested. Follow the steps below to verify board operation. **Caution: Do not turn on the power supply until all connections are completed.**

- 1) Uncompress the 11166Rxx.ZIP file in a temporary folder.
- 2) Install the EV system software on your computer by running the **INSTALL.EXE** program inside the temporary folder. The program files are copied and icons are created in the Windows **Start | Programs** menu.
- 3) Carefully connect the MAXPRECADCMB (mother board) with the daughter board by aligning the mother board's J1 connector with the daughter board's J1 connector. Gently press them together.
- 4) Verify that all jumpers are in their default positions, as shown in Table 1 and Table 2.
- 5) Connect the USB cable from the PC to the mother board.
- 6) Connect the positive terminal of the +5V power supply to the VIN connector on the mother board. Connect the negative terminal of the same power supply to the DGND connector on the board. Connect the +15V to the EXT\_VCC connector on the daughter board, and connect the -15V to the EXT VEE connector on the daughter board. Connect the ground of the same power supply to the GND connector on the daughter board.
- 7) Set the signal source to generate a 1kHz,  $1V_{P-P}$ sinusoidal wave with 0V offset.
- 8) Connect the positive terminal of the signal generator to the AIN+ connector on the daughter board. Connect the negative terminal of the signal generator to the GND connector.
- 9) Turn on the power supplies.
- 10) Connect the USB cable from the PC to the mother board. A **New Hardware Found** window pops up when installing the USB driver for the first time. If you do not see a window similar to the one described above after 30s, remove the USB cable from the board and reconnect it. Administrator privileges are required to install the USB device driver on Windows.
- 11) Follow the directions of the **Add New Hardware Wizard** to install the USB device driver. Choose the **Search for the best driver for your device** option. Specify the location of the device driver to be **C:\Program Files\MAX11166** (default installation directory) using the **Browse** button. During device driver installation, Windows may show a warning message indicating that the device driver does not contain a digital signature. This is not an error condition and it is safe to proceed with installation.

## MAX11166 Evaluation System **Example 2018** Evaluates: MAX11166

- 12) Turn on the function generator.
- 13) Start the EV system software by opening its icon in the **Start | Programs** menu. The EV system software device selection window appears, as shown in Figure 1.
- 14) The main windows should indicate **Hardware Connected** at the bottom-left corner.
- 15) Press the **Start Conversion** button.
- 16) Verify **Frequency** of approximately 1000Hz.

## **Detailed Description of Software**

The main window of the evaluation software (shown in Figure 1) configures the ADCs and displays the data using the four tab sheets: **Time Domain**, **Frequency Domain**, **Histogram**, and **Single Conversion**. In addition, the sampled data can be saved to a file.

ADC #1 is designated as U1 and ADC #2 is designated as U3 in the schematic.

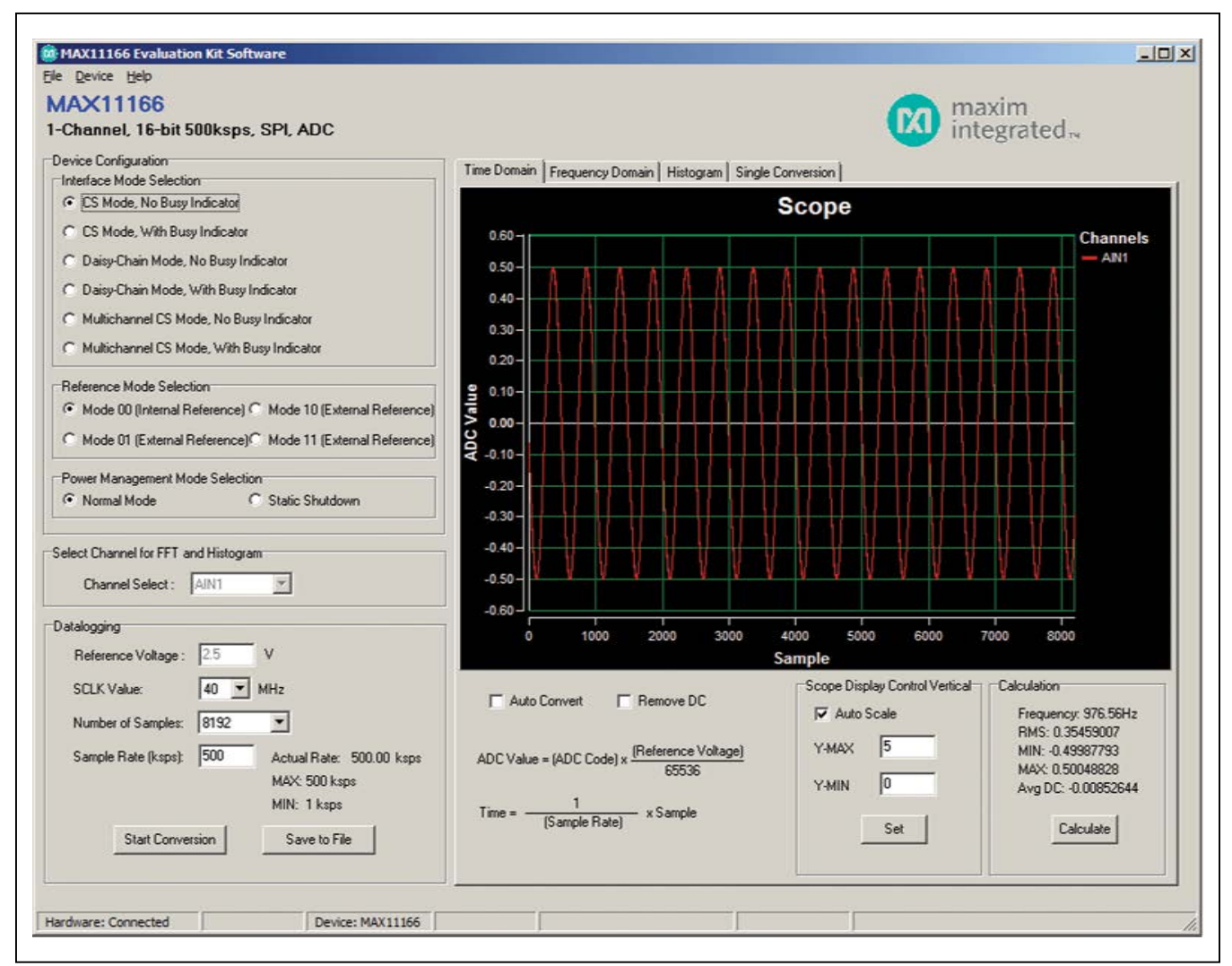

*Figure 1. MAX11166 Evaluation System Software Main Window*

### **CS Mode (Single Channel)**

The factory-default jumper settings have the ADCs on the daughter board configured for CS mode, using the MAX11166 (U1) only. In this configuration, the JU3 shunt is in position 1-3, JU12 is in position 1-2, and JU13 is in position 1-2. The mother board SPI MOSI drives U1 DIN through JU3, then U1 DOUT drives the mother board SPI MISO through JU5. U3 is not used. In the software, the **Device Configuration** group **Interface Mode Selection** must be set to **CS Mode**.

### **Daisy-Chain Mode**

To use the ADCs on the daughter board in daisy-chain mode, move the shunts of JU3, JU12, and JU13 to the 1-2 position. The mother board SPI MOSI drives U3 DIN, and U3 DOUT drives U1 DIN through JU3. Then, U1 DOUT drives the mother board SPI MISO through JU5. In the software, the **Device Configuration** group **Interface Mode Selection** must be set to **Daisy-Chain Mode**.

### **Multichannel Mode**

To use the ADCs on the daughter board in multichannel mode, move the shunts of JU3 to the 1-3 position, and move the shunts of JU12 and JU13 to the 2-3 position. The mother board SPI MOSI drives U1 DIN through JU3, then U1 DOUT drives the mother board SPI MISO through JU5. The mother board SPI MOSI drives U3 DIN directly, and U3 DOUT drives the mother board SPI MISO through JU12. U1 and U3 have different CONVST signals in this mode, with U1 CONVST driven through JU6 from CONVST1, and U3 CONVST driven through JU13 from CONVST2. In the software, the **Device Configuration** group **Interface Mode Selection** must be set to **Multichannel CS Mode**.

## **Detailed Description of Hardware**

The MAX11166 daughter board provides a proven layout for the device. An external reference, level translators, and SPI-interface pads are included on the daughter board.

### **Reference**

Measure REFOUT at pin 2 of JU5 for all internal reference parts. Enter the value of the internal reference voltage into the **Set Vref** edit box in the software GUI.

For external reference parts, connect a reference voltage to pin 2 of JU5. Measure and enter the value of the external reference voltage into the **Set Vref** edit box of the software GUI.

### **User-Supplied SPI Interface**

To use the daughter board with a user-supplied SPI interface, first move the shunts of JU1–JU4 to the 2-3 position. Next, apply your own 4.75V to 5.25V power supply at the VDD PCB pad. Lastly, connect your CS, SCLK, and DIN signals to the corresponding CS, SCLK, and DIN PCB pads on the daughter board.

### **User-Supplied Power Supply**

The daughter board is powered completely from the USB port by default. Move the shunt of JU1 to the 2-3 position to apply your own 4.75V to 5.25V power supply at the VDD PCB pad.

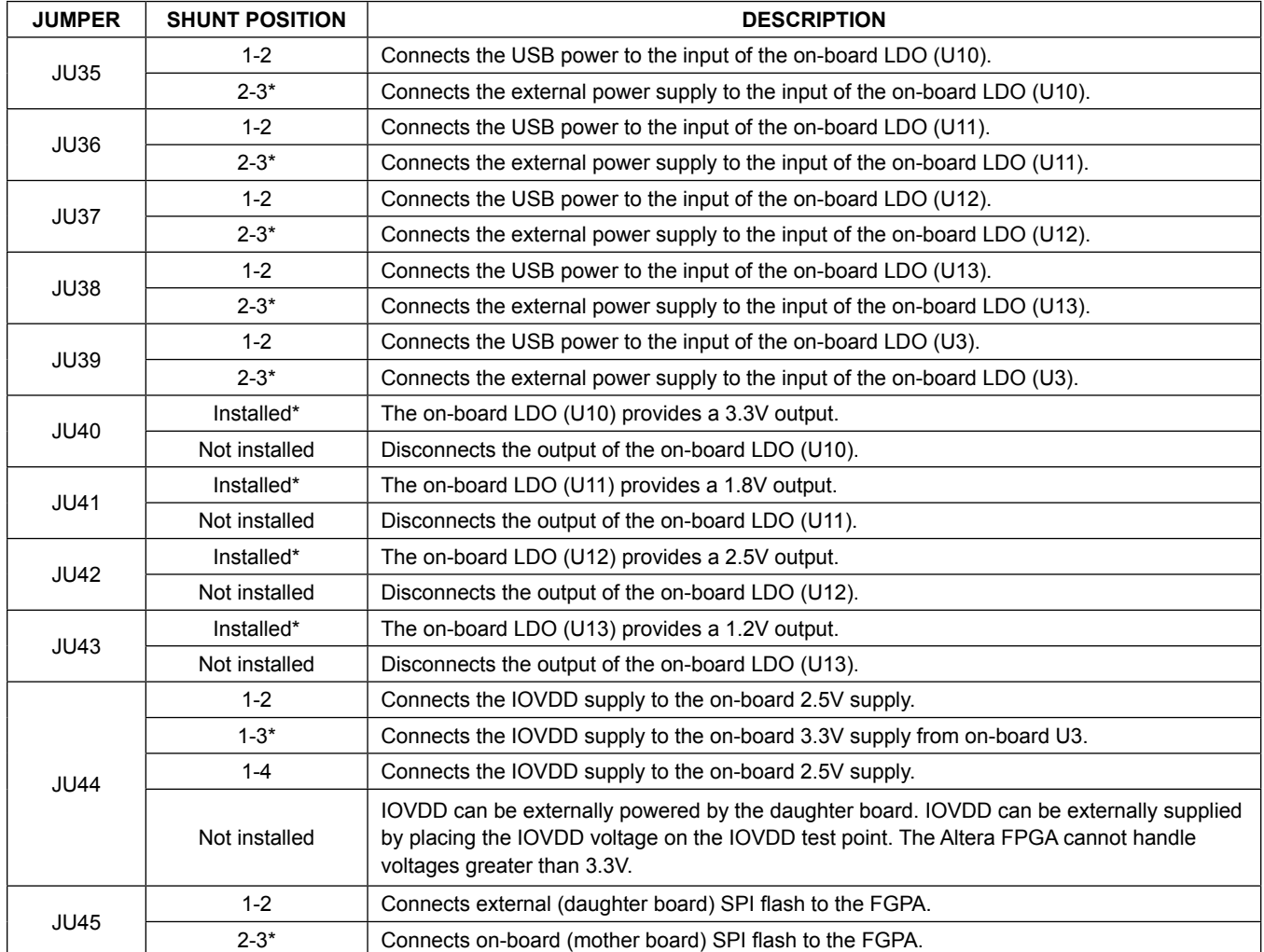

## **Table 1. MAXPRECADCMB Mother Board Jumper Settings**

\**Default position.*

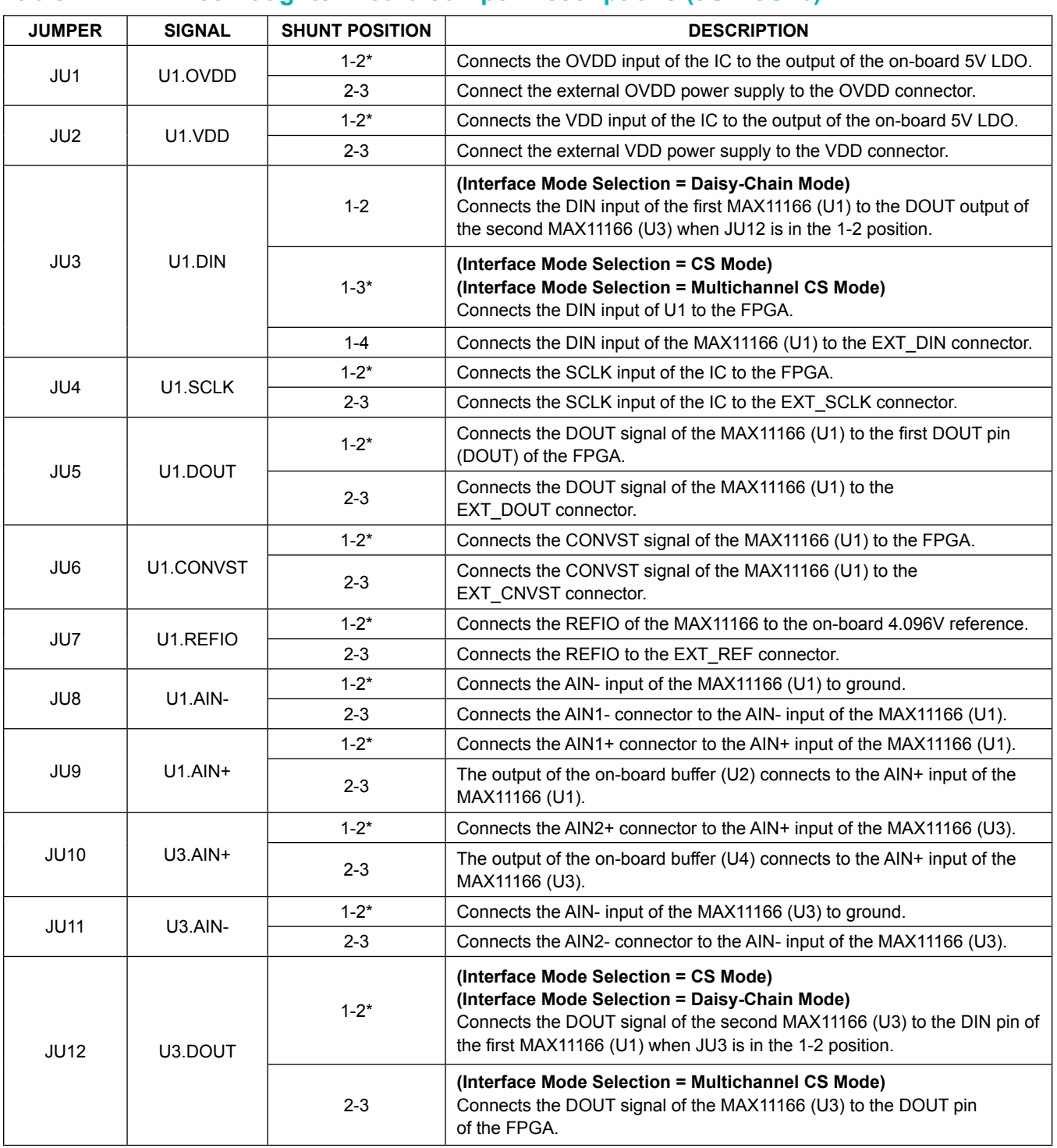

## **Table 2. MAX11166 Daughter Board Jumper Descriptions (JU1–JU16)**

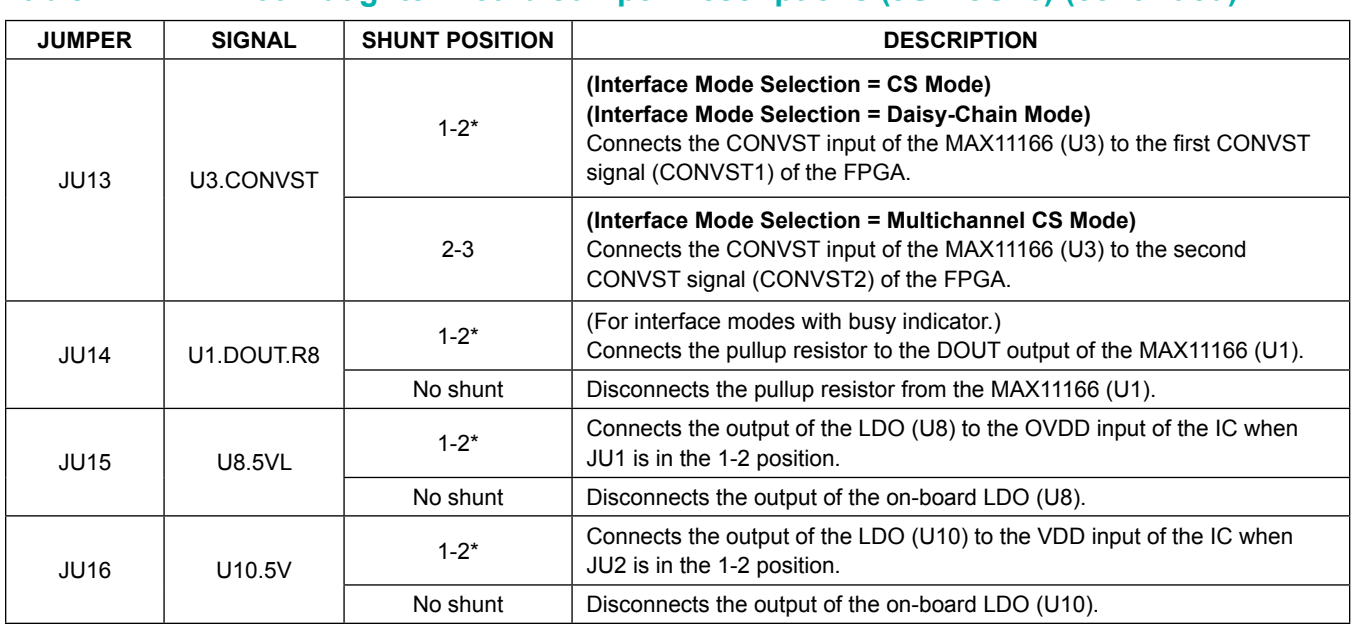

## **Table 2. MAX11166 Daughter Board Jumper Descriptions (JU1–JU16) (continued)**

\**Default position.*

## **Component Lists**

## **MAX11166 EV System**

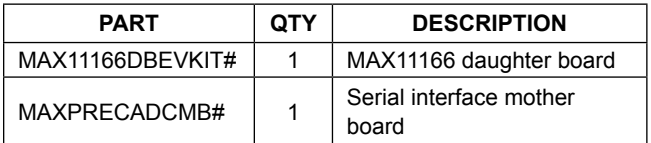

## **MAX11166 Daughter Board**

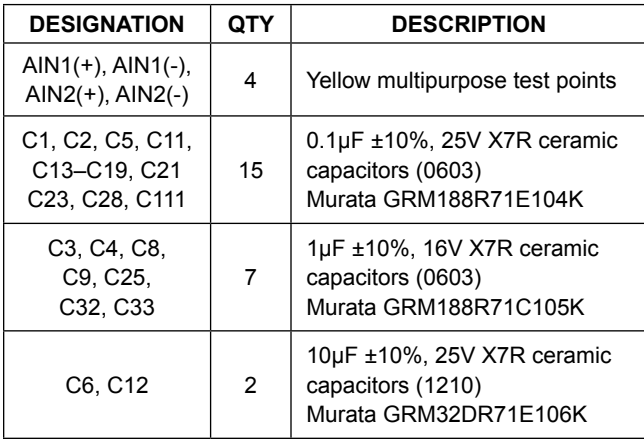

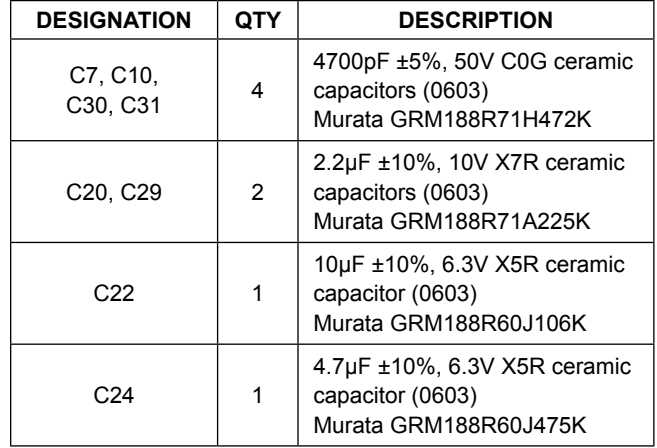

## **Component Lists (continued)**

## **MAX11166 Daughter Board (continued)**

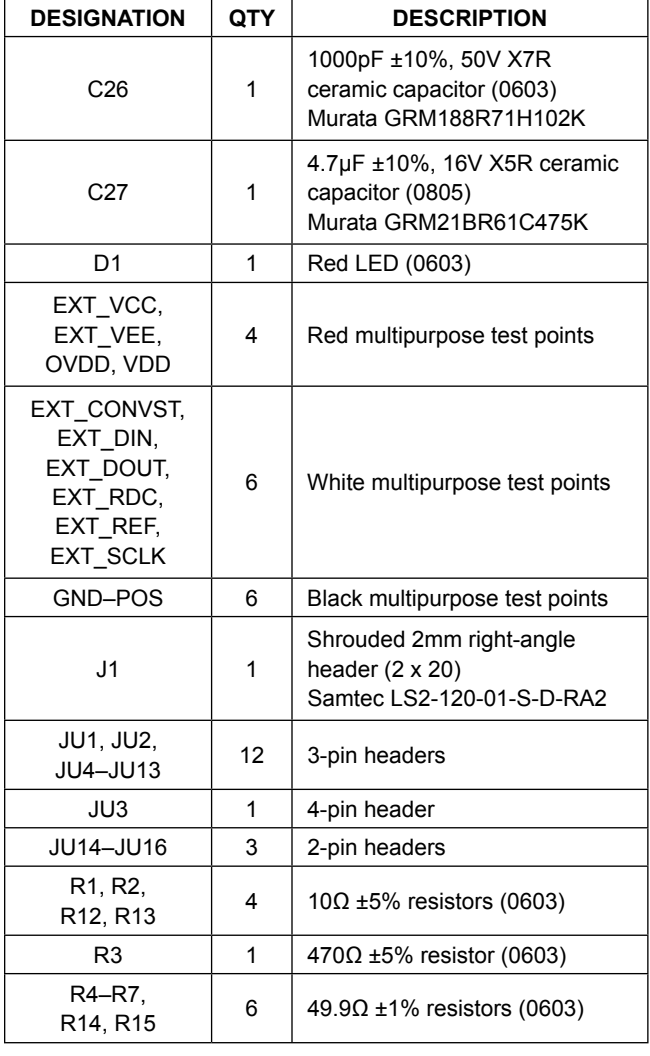

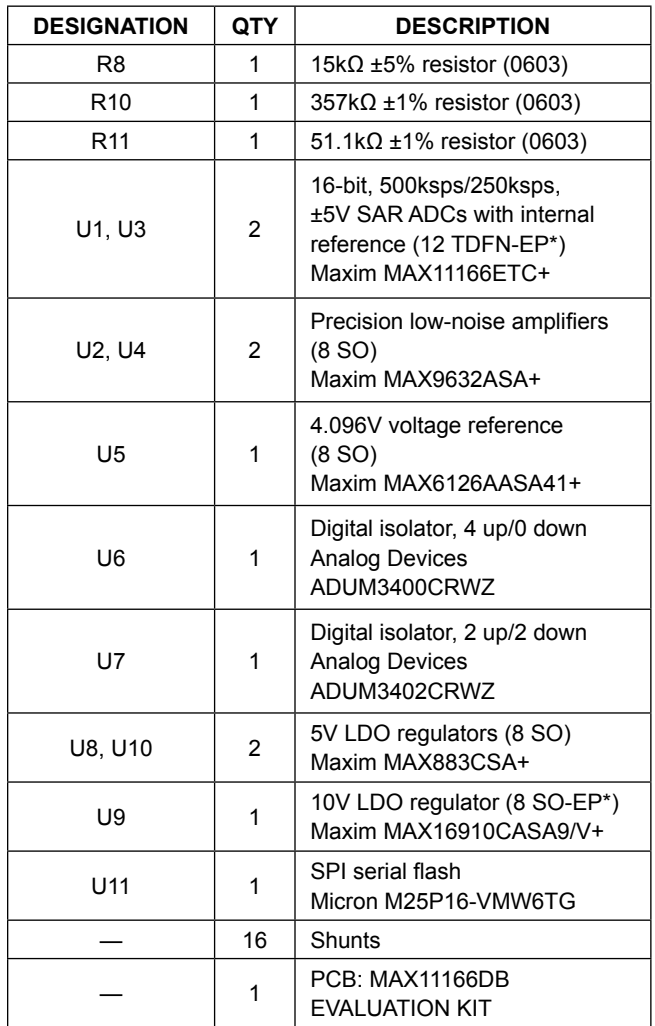

\**EP = Exposed pad.*

## **Component Lists (continued)**

## **MAXPRECADCMB Mother Board**

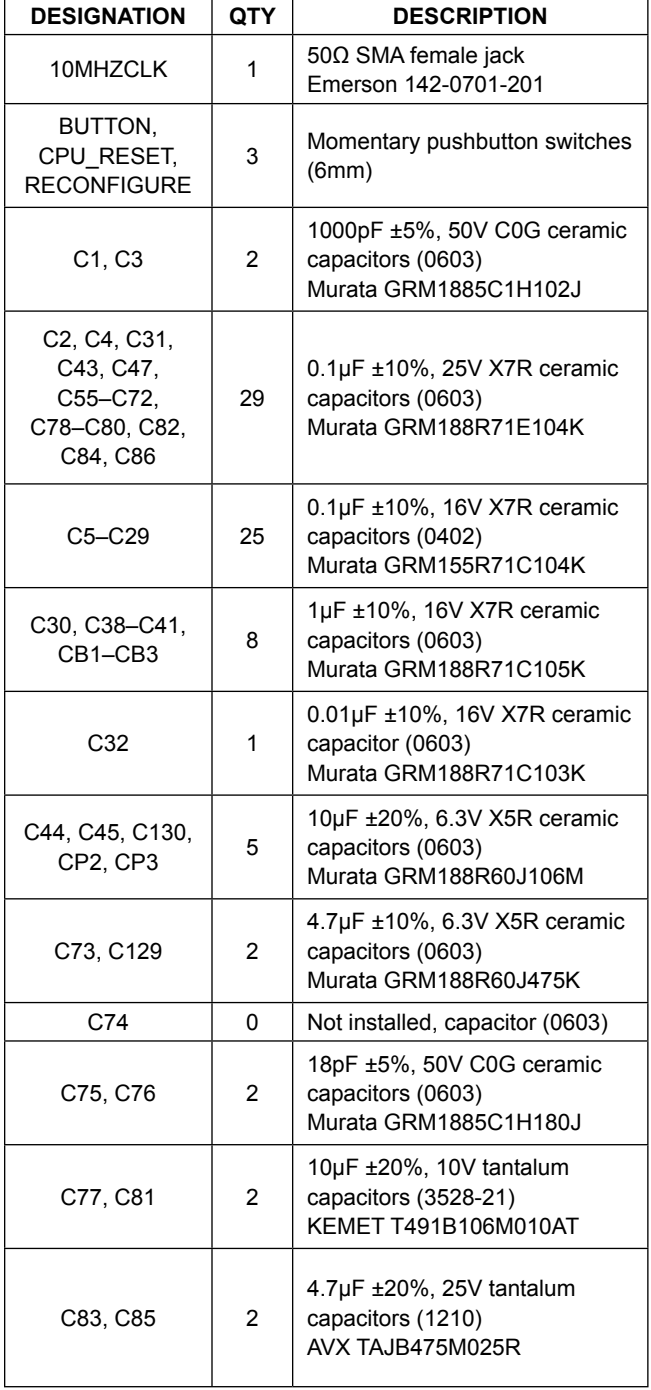

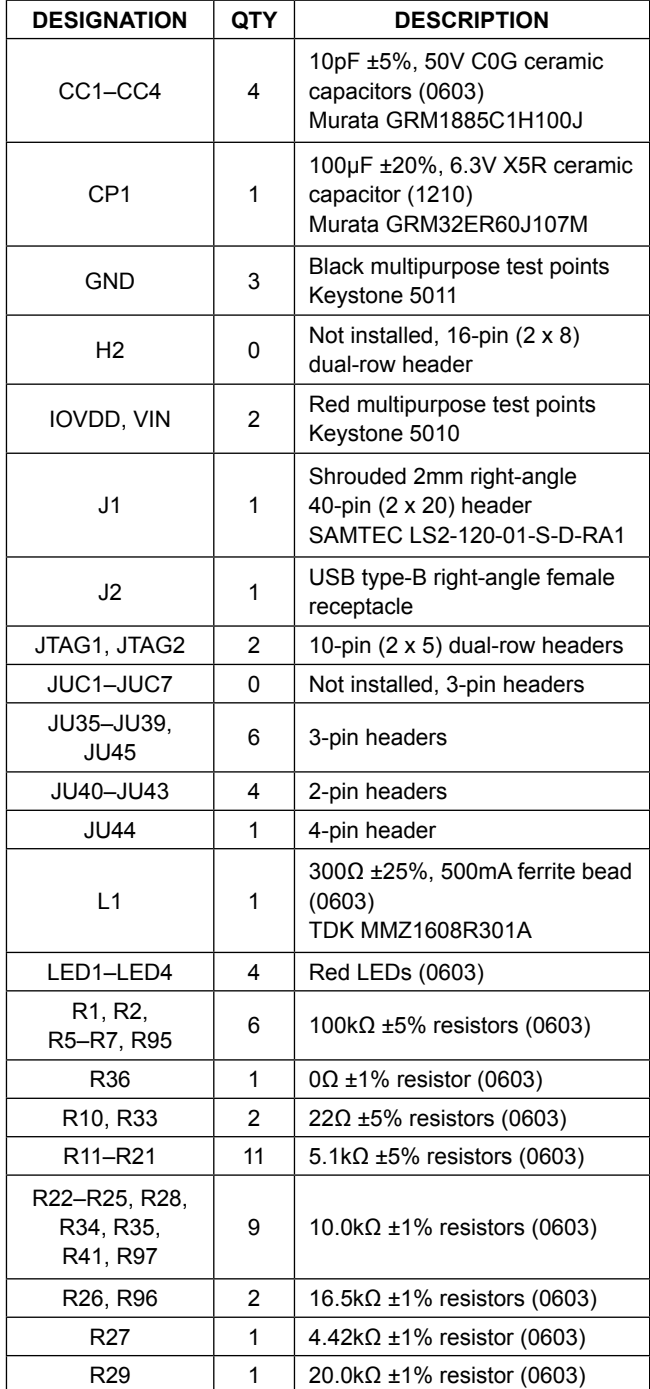

# **Component Lists (continued)**

## **MAXPRECADCMB Mother Board (continued)**

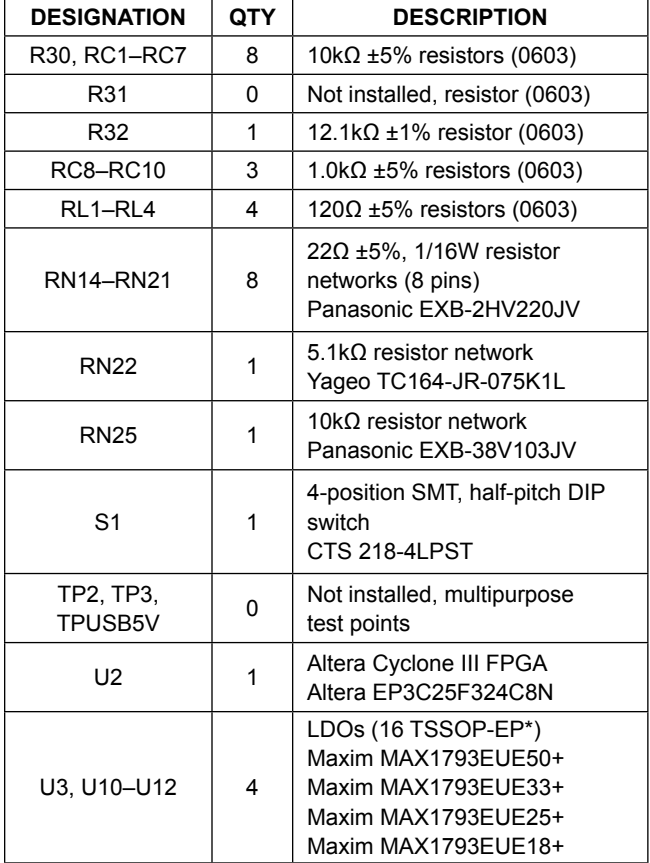

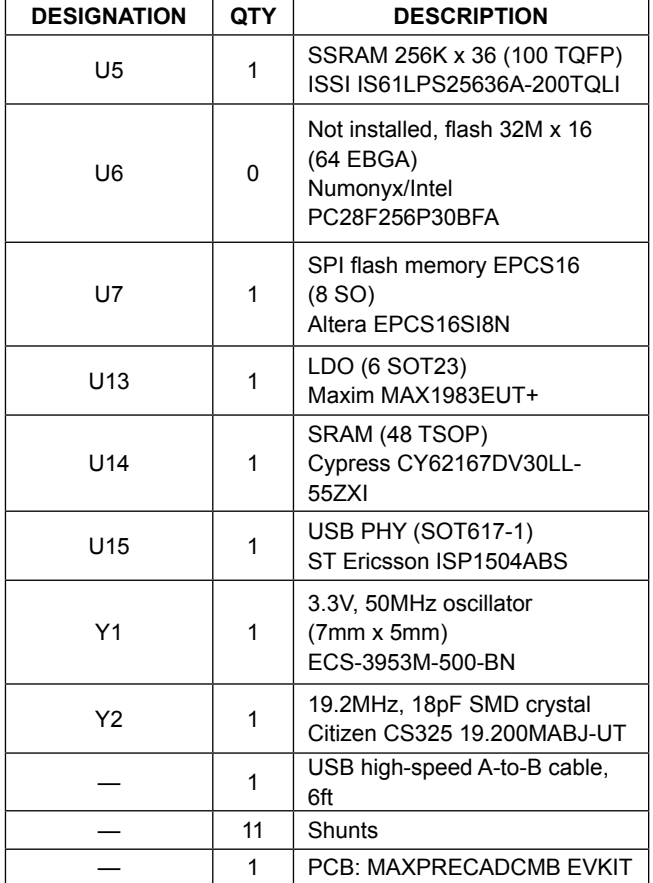

\**EP = Exposed pad.*

## **Component Suppliers**

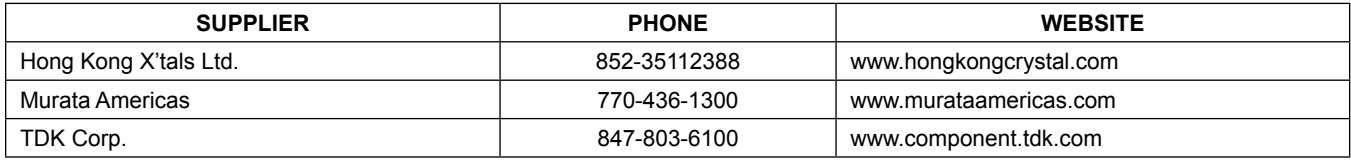

*Note: Indicate that you are using the MAX11166 when contacting these manufacturers.*

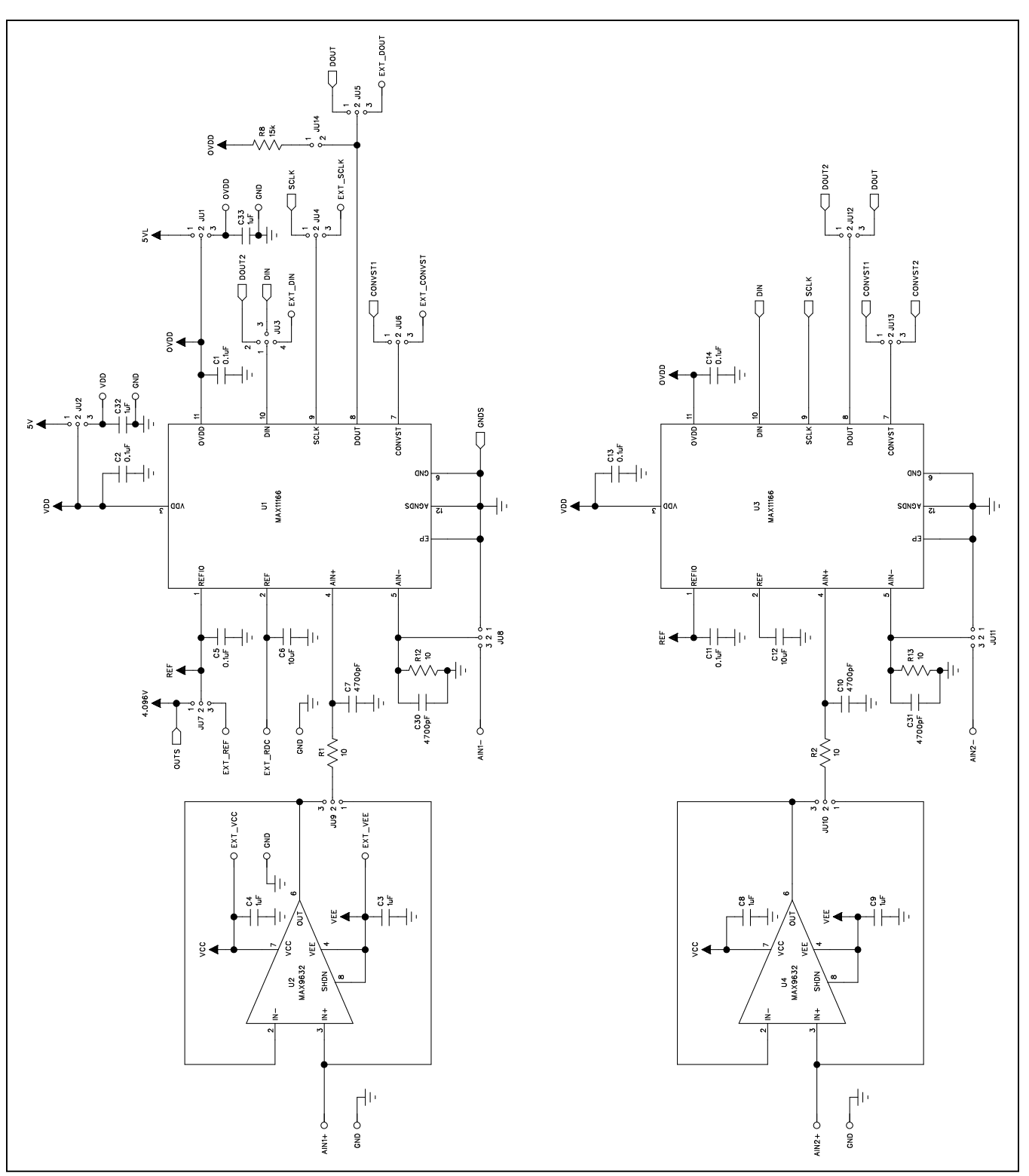

*Figure 2a. MAX11166 Daughter Board Schematic (Sheet 1 of 2)*

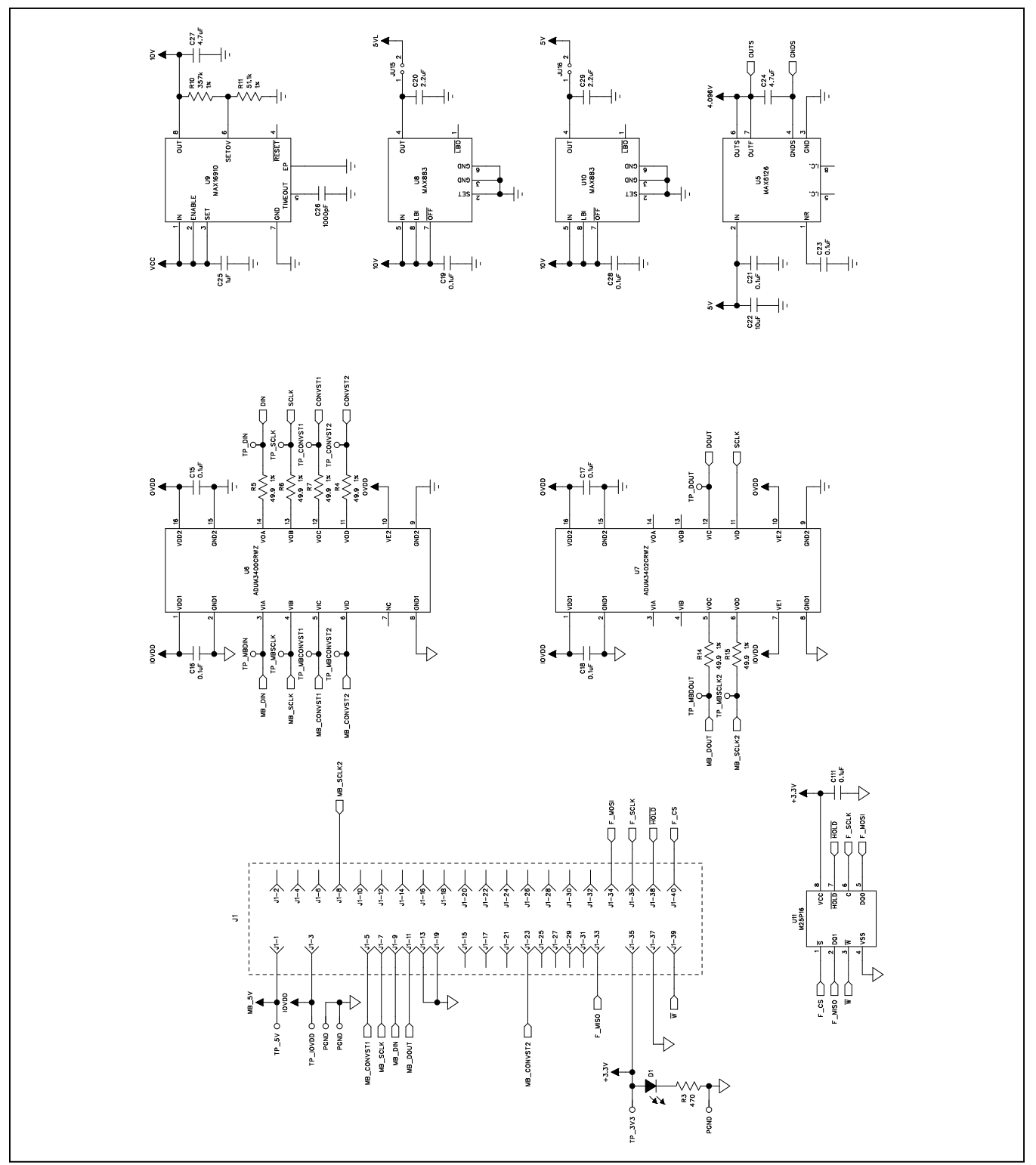

*Figure 2b. MAX11166 Daughter Board Schematic (Sheet 2 of 2)*

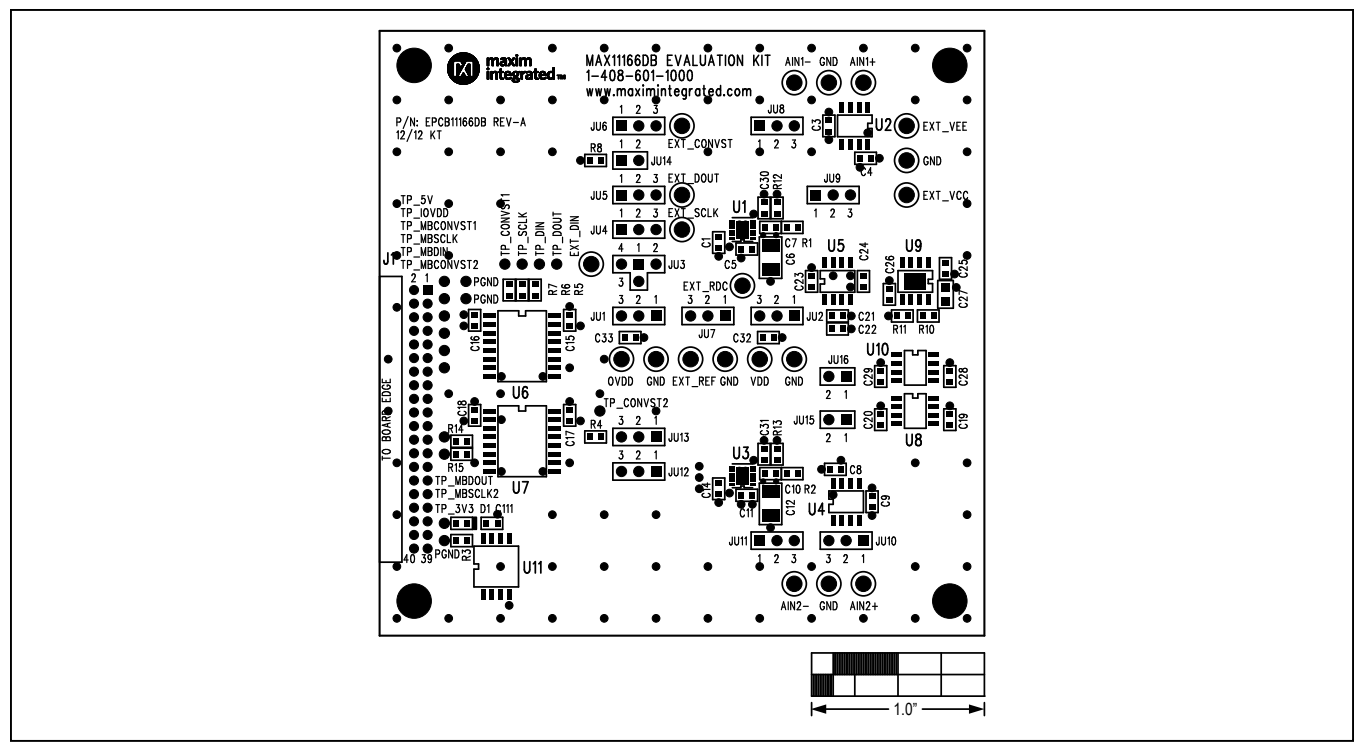

*Figure 3. MAX11166 Daughter Board Component Placement Guide—Component Side*

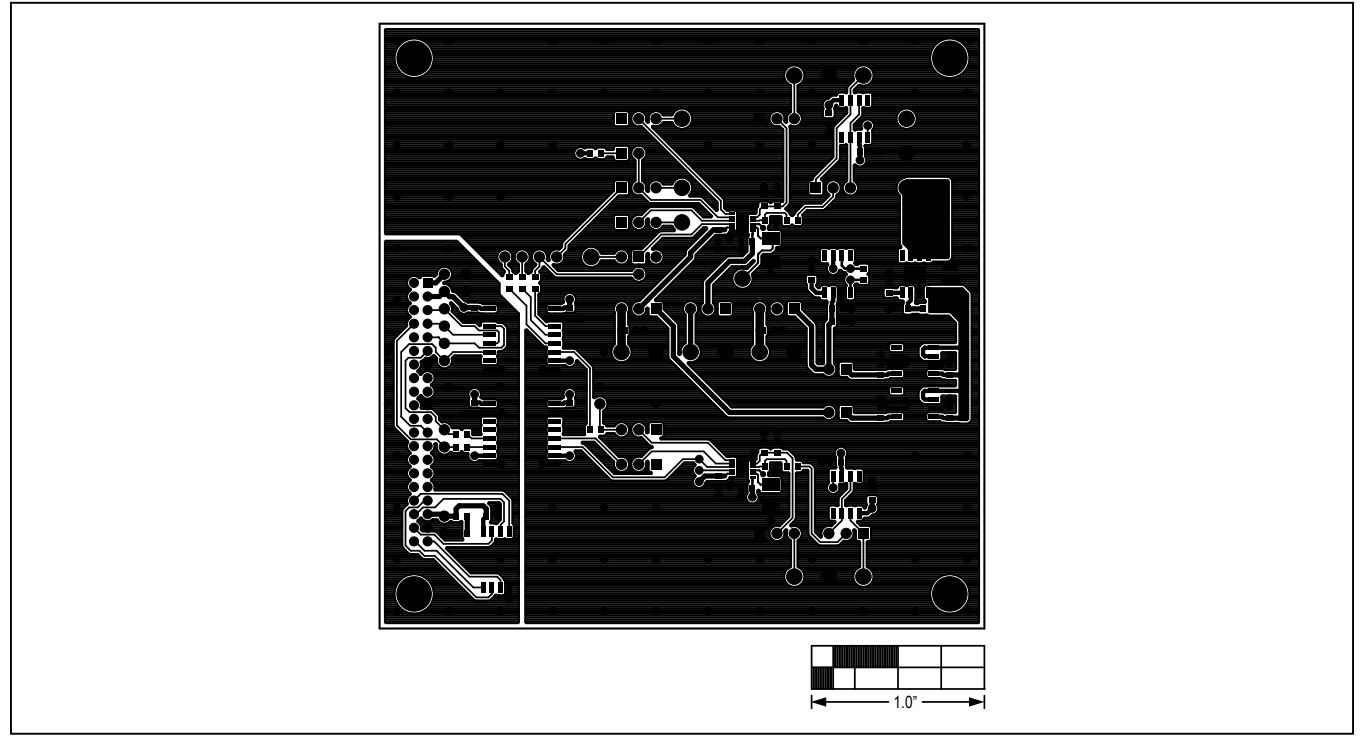

*Figure 4. MAX11166 Daughter Board PCB Layout—Component Side*

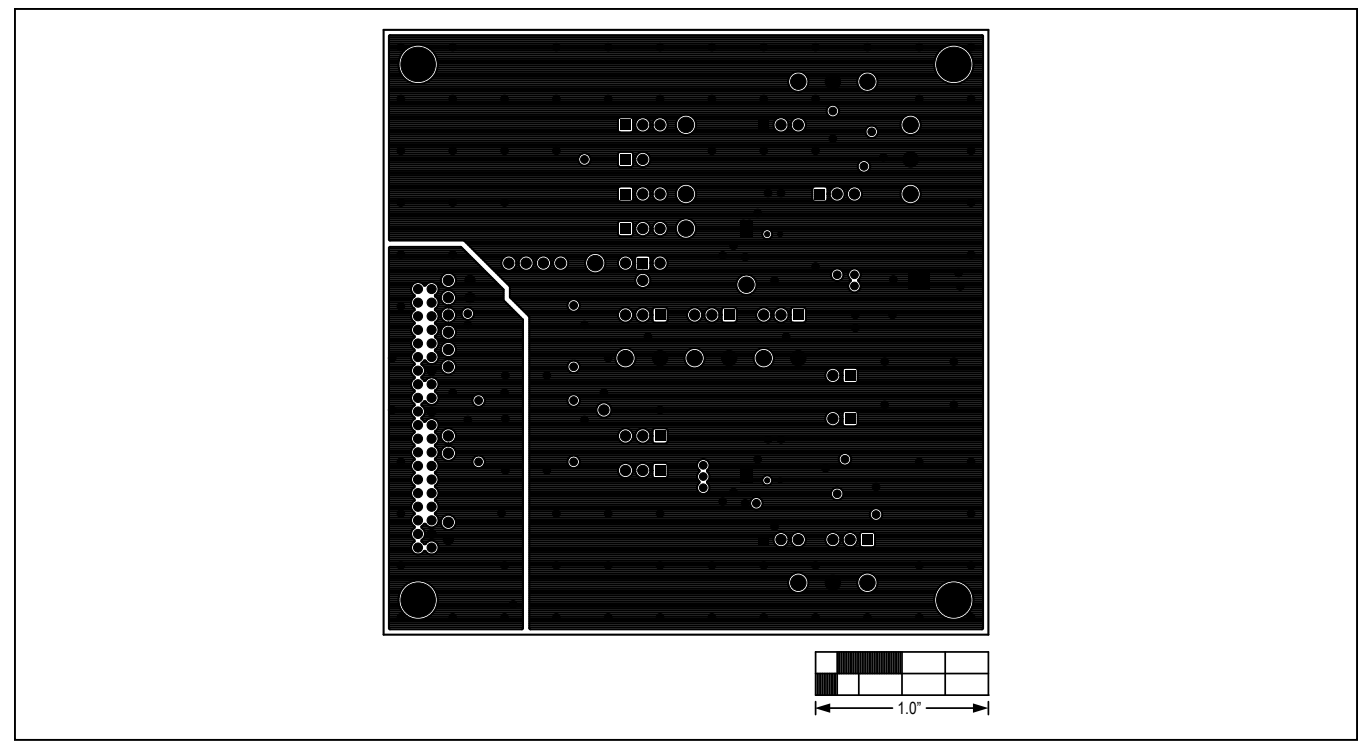

*Figure 5. MAX11166 Daughter Board PCB Layout—Ground Layer 2*

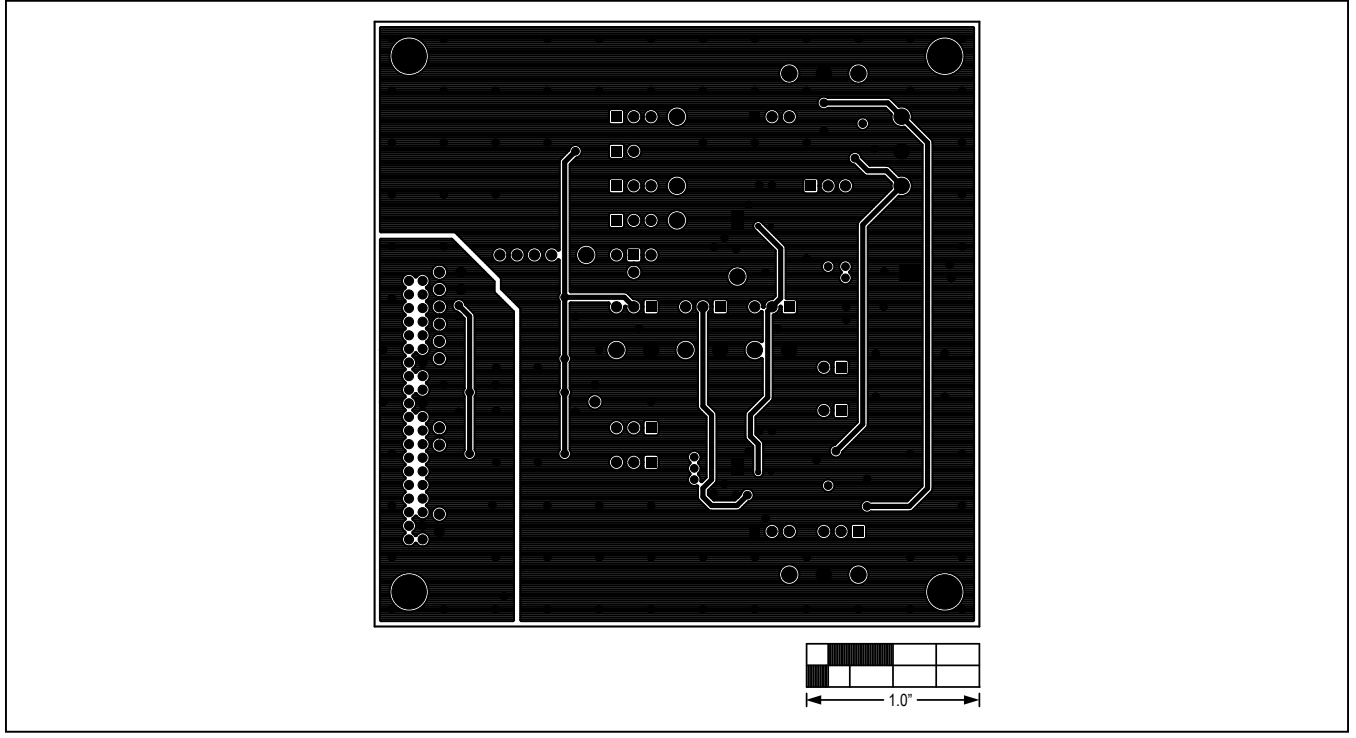

*Figure 6. MAX11166 Daughter Board PCB Layout—Power Layer 3*

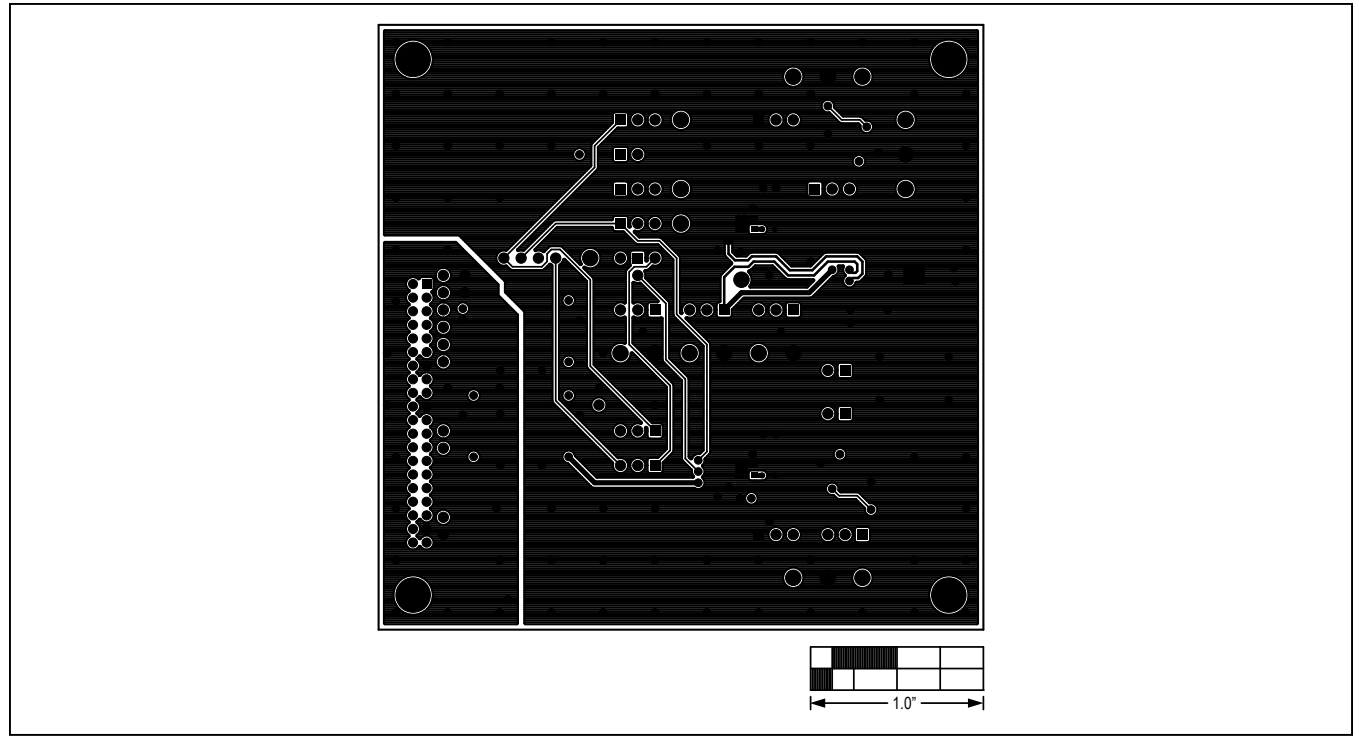

*Figure 7. MAX11166 Daughter Board PCB Layout—Solder Side*

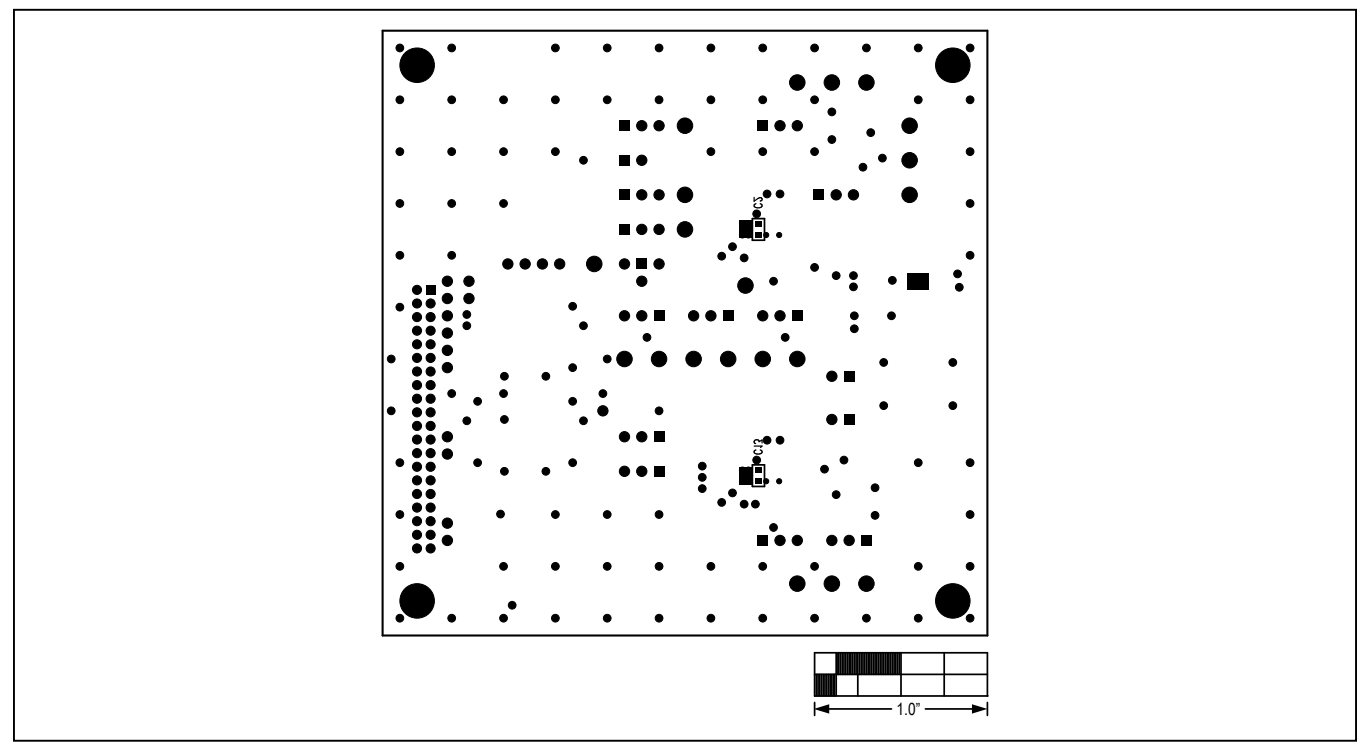

*Figure 8. MAX11166 Daughter Board Component Placement Guide—Solder Side*

## <span id="page-15-0"></span>**Ordering Information**

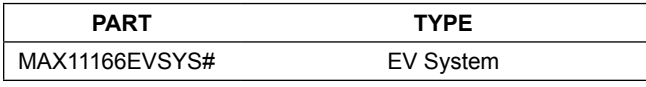

#*Denotes RoHS compliant.*

## **Revision History**

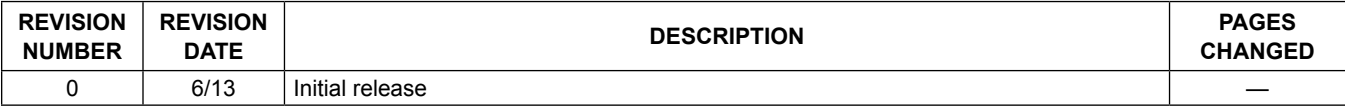

For pricing, delivery, and ordering information, please contact Maxim Direct at 1-888-629-4642, or visit Maxim Integrated's website at www.maximintegrated.com.

*Maxim Integrated cannot assume responsibility for use of any circuitry other than circuitry entirely embodied in a Maxim Integrated product. No circuit patent licenses are implied. Maxim Integrated reserves the right to change the circuitry and specifications without notice at any time.*